# **Veileder - innhold på nettsiden**

Som redaktør har du et stort ansvar for universell utforming. Det hjelper ikke om publiseringsverktøyet har god støtte for universell utforming, dersom den som publiserer innhold ikke utnytter mulighetene. Informasjonen på nettsiden må være lett å finne og enkel å forstå.

Du som redaktør har ansvar både for informasjonsstrukturen på nettstedet og for hvordan det redaksjonelle innholdet presenteres.

# **Om innholdet i veilederen**

Når vi lager nye artikler eller kontrollerer om eksisterende artikler er universelt utformede, er det mange ting vi må huske på. Denne veilederen beskriver kravene vi må forholde oss til, og hvordan du kan sikre at dine artikler blir universelt utformede.

# **Innholdsfortegnelse**

[1Hvordan opprette en ny artikkel](#page-2-0) [2Overskrifter og overskriftshierarki](#page-3-0) [3Klart språk](#page-6-0) [4Lime inn tekst fra andre kilder](#page-8-0) [5Punktlister og numrerte lister](#page-10-0) [6FAQ / Åpne og lukke bokser](#page-11-0) [7Lenker og knapper](#page-12-0) [8Bilder og grafikk](#page-15-0) [9Tabeller](#page-17-0) [10Video og lyd](#page-18-0) [11Dokumenter og skjemaer](#page-20-0) [12Hvordan laste opp og bytte filer / dokumenter](#page-22-0) [13Farge, form og kontrast](#page-24-0) [14Kart](#page-25-0) [15Krysspublisere artikler](#page-26-0)

[16Snarveier på forsiden og på temasider](#page-27-0)

[17Lag digitale dokumenter med dokumentleseren](#page-28-0)

# <span id="page-2-0"></span>**1 Hvordan opprette en ny artikkel**

## **Slik lager du en ny artikkel i Acos CMS**

Husk at artikler skal være universelt utformede. Her ser du hvordan du oppratter en artikkel og lagrer eller publiserer den. Vi vil gå nærmere inn på hvordan du definerer overskrifter, legger inn bilder, tabeller osv. lenger frem i veilederen.

#### **Hvordan opprette en ny artikkel**

- 1. Velg **menypunktet** artikkelen skal ligge under.
- 2. Velg **Ny artikkel**
- 3. **Klikk lagre** for å lagre et utkast
- 4. **Klikk publiser** når du er ferdig å ønsker å publisere artikkelen på nettsiden

#### **Hvordan jobbe med teksten i artikkelen**

Innholdet er delt i tre seksjoner; tittel, ingress og brødtekst.

- 1. Lag en god og beskrivende **tittel.** Menyknappen som leder til artikkelen skal ha samme navn som tittelen på artikkelen.
- 2. Sett inn en **ingress** som kort oppsummerer det viktige i artikkelen
- 3. Skriv **brødtekst** og del inn i og kortere avsnitt med overskrifter og mellomoverskrifter for at det skal bli enklere å få et overblikk, og kjapt navigere til ønsket informasjon

### **Hva kan du sette inn i en artikkel i tillegg til tekst?**

Du kan sette inn mange forskjellige elementer i en artikkel. For alle disse elementene gjelder egne krav til universell utforming. Vi går igjennom alle elementer og krav i egne kapitler i denne veilederen. For å sette inn et element klikker du på sett inn i verktøylinjen og velger det du ønsker i rullegardinen.

# <span id="page-3-0"></span>**2 Overskrifter og overskriftshierarki**

### **Overskrifter**

Gode overskrifter og riktig rekkefølge på overskriftsstiler (overskriftshierarki) gir bedre oversikt for alle og sparer leserene for tid når de skumleser for å finne det innhold de er ute etter. Det er ekstra viktig for de som bruker hjelpemidler for å få lest opp innholdet, da de enkelt kan navigere seg frem mellom overskriftene og hoppe over innhold som ikke er interessant.

### **Overskriftshierarki**

Del opp lengre tekster i "temabolker" med egne overskrifter. Bruk overskriftstil "Overskrift 2" til hovedoverskrifter og "Overskrift 3" til mellomoverskrifter.

#### **Sjekkliste for overskrifter**

- Sørg for at overskrifter er beskrivende for innholdet under
- Del inn lenger tekster i kortere avsnitt med mellomoverskrifter
- Bruk de ferdige overskriftstilene for å definere overskrifter
- Ikke bruk fet, eller større skrift for å markere tekst som overskrift
- Bruk overskrifstiler i riktig rekkefølge (overskrift 2 før overskrift 3)
- Skriv klart språk som er enkelt å forstå for alle, ikke bruk forkortelser og fagterminologi

### **Praktisk veiledning**

Hvordan definere overskrifter med stiler?

For at overskriftene skali bli UU må du bruke de forinstilte stiler som ligger i verktøyfeltet når du jobber i artikkelen. Overskriftstilene finnes i to varianter ; overskrift 2 og 3. Disse må brukes i riktig rekkefølge for riktig overskriftshierarki.

1. Marker teksten som skal være overskrift.

+

- 2. Klikk på knappen i verktøyfeltet der det står "normal", som for øvrig er predefinert stil for vanlig tekst
- 3. Velg "overskrift 2 eller 3"
- 4. Overskrift 2 brukes til hovedoverskrifter for de forskjellige "temaene" artikkelen er inndelt i.
- 5. Overskrift 3 brukes til mellomoverskrifter innenfor et hvert tema.

Eksempel på bruk av overskriftstiler i riktig rekkefølge

Hvis du skal skrive en artikkel om tog og biler, så vil det være naturlig å dele opp teksten i to "temaer". Hvert av disse temaene skal ha en hovedoverskrift (bruk stil "Overskrift 2"). Hvert tema kan så deles inn i avsnitt med egne mellomoverskrifter (bruk stil "Overskrift 3").

Dette gir god struktur og bidrar til at leseren/lytteren kjappt kan få et overblikk over innholdet og navigere seg frem til riktig informasjon.

### **Riktig bruk av overskriftstiler**

- Bruk overskriftstil "overskrift 2" på hovedoverskrifter
- Bruk overskriftstil "overskrift 3" på mellomoverskrifter

Se eksempel:

### **Om biler (her er stilen "overskrift 2 brukt")**

Her vil du finne informasjon om forskjellige biltyper.

#### **E-biler (her er stilen "overskrift 3" brukt)**

Informasjon her om el-biler

#### **Bensinbiler (overskrift 3)**

Informasjon her om bensinbiler.

#### **Dieselbiler (overskrift 3)**

Informasjon her om dieselbiler.

# **Om tog (overskrift 2)**

+

Her vil du finne informasjon om forskjellige togtyper.

### **Godstog (overskrift 3)**

Tekst her om godstog.

### **Persontog (overskrift 3)**

Tekst her om persontog.

# <span id="page-6-0"></span>**3 Klart språk**

# **Hvorfor er klarspråk viktig?**

Klarspråk er avgjørende når innbyggerne skal bli selvbetjente og få en god brukeropplevelse. Å skrive klart handler om at brukerne finner den informasjonen de trenger, forstår den og kan bruke den.

### **Hvordan skrive klarspråk?**

Klarspråksprinsippene er utviklet for å hjelpe deg til å skrive tekster som er enkle å forstå for mottakeren. Selv om det ikke er et lovkrav å skrive klart og forståelig, er det viktig å huske at klart språk skaper tillit og sparer virksomheten for tid og penger.

#### **Noen skriveråd**

- Tenk over hvem du skriver for.
- Finn ut hva du vil at leseren skal vite eller gjøre.
- Skriv det viktigste først.
- Skriv direkte til leseren.
- Bruk aktivt språk og velg verb som gjør innholdet tydelig.
- Ha passe lange avsnitt.
- Skriv kortfattet, men ikke banalt.
- Forklar fremmedord og faguttrykk, og bruk dem bare der det er nødvendig.
- Korte ord er enklere å lese for mange, derfor kan det være lurt å unngå lange, sammensatte ord.
- Kan «støtteordning» bli til «støtte» eller «få penger», og kan du skrive «avtale om husleie» i stedet for «husleieavtale»?
- Bruk det hverdagslige ordet, men sett fagbegrepet i parentes.
- Forklar fagbegrepet.
- Gi eksempler som gjør at brukerne forstår hva det betyr for dem.

**[Se sjekkliste for skribenter på Klarspråk.no.](https://www.sprakradet.no/Klarsprak/skrivehjelp/Skriverad/Sjekkliste-for-skribenter/)**

**[Ta klarspråk kurset "Den gyllene pennen"](https://laeringsplattformen.difi.no/kurs/991825827/den-gylne-pennen-et-e-laeringskurs-i-klarsprak)** 

# **Mer informasjon om klart språk**

- [Mye nyttig informasjon om klarstråk på sprakradet.no](https://www.sprakradet.no/)
- [Se skriveråd på nettsiden klarspråk.no](https://www.sprakradet.no/klarsprak/)
- [Last ned brosjerer på nettsiden til språkrådet](https://www.sprakradet.no/Vi-og-vart/Publikasjoner/Brosjyrar/)

### <span id="page-8-0"></span>**4 Lime inn tekst fra andre kilder**

Når du limer in tekst fra andre kilder, for eksempel fra Word-dokumenter, er det viktig at du limer in teksten som ren tekst uten formateringer. Hvis du får med formateringen fra originalkilden er det ikke sikkert at innholdet blir universelt utformet. Formateringene på tekst skal du i stedet sette i artikkelen når du jobber med den.

### **Det finnes to måter å lime inn tekst fra andre kilder**

#### **Alternativ 1 - bruk kortkommandoer**

- 1. Kopier teksten fra en annen kilde
- 2. Lim inn teksten i artikkelen med Shift + CTRL+ V for å lime inn teksten i artikkelen uten formateringer. Hvis du limer in med CTRL + V følger formateringene med.

#### **Alternativ 2 - bruk T-symbolet i verktøylinjen for artikler i CMS**

- 1. Kopier teksten du skal publisere på nettsiden
- 2. Trykk på T-symbolet i verktøylinjen og du vil få opp en rute der du limer inn teksten.

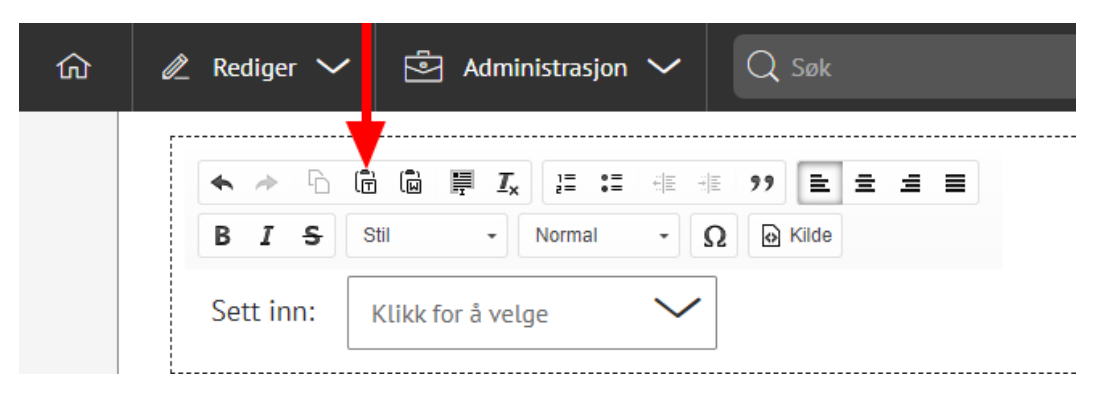

*Klikk på T-symbolet i verktøylinjen for å få opp en rute der du skal lime inn teksten*

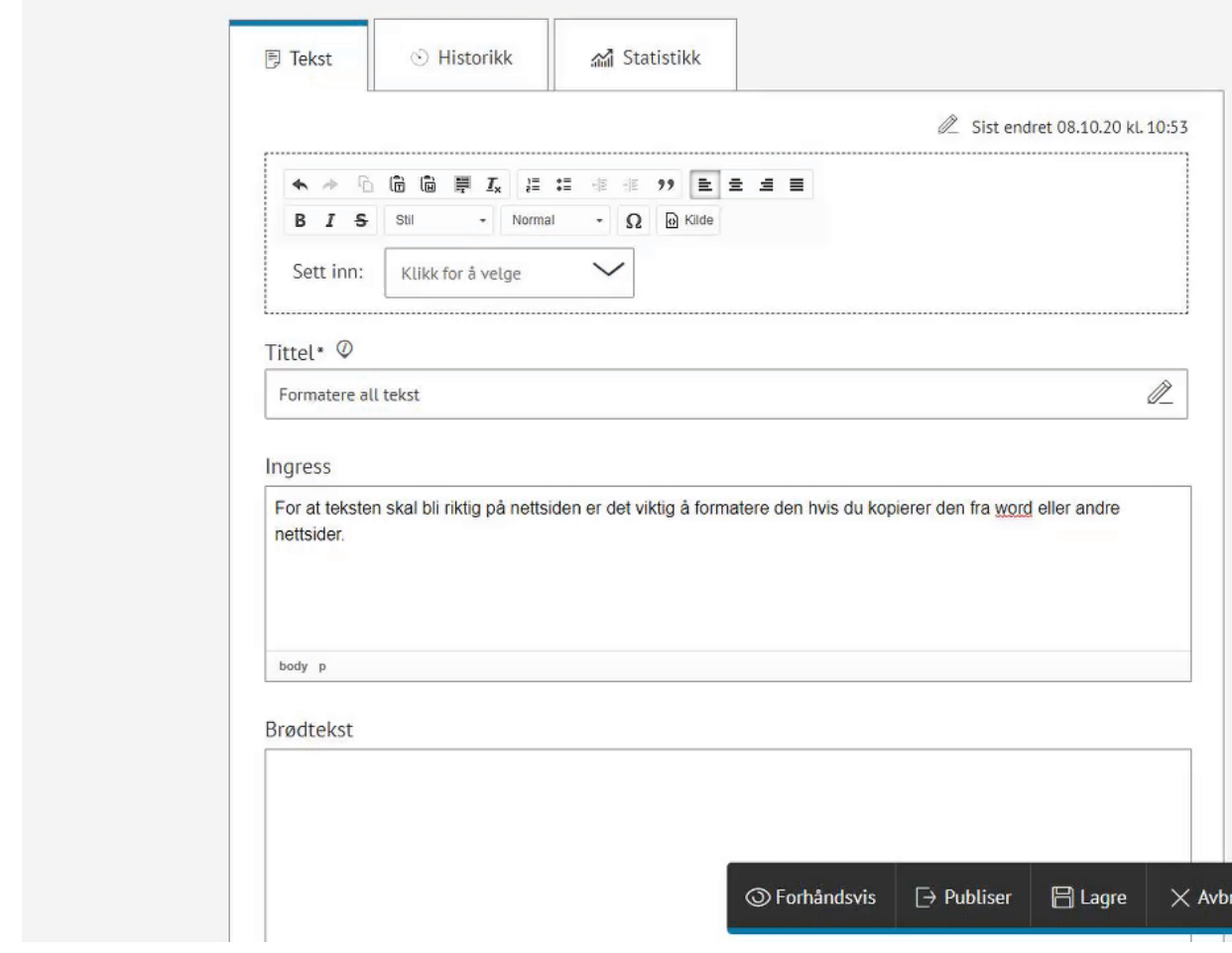

3. Trykk OK

# <span id="page-10-0"></span>**5 Punktlister og numrerte lister**

Bruk gjerne punktlister og numrerte lister for å strukturere informasjon. Det gjør informasjonen lettere å lese for alle, og fungerer godt for de personer som bruker hjelpemidler for å få lest opp innholdet i artikkelen.

Bruk de ulike listetypene slik de er ment; nummerert liste når rekkefølgen er viktig og punktliste når rekkefølgen er likegyldig.

#### **Hvordan lage en liste**

- 1. Marker teksten som skal være en liste
- 2. Klikk på ikonet for nummerert liste eller punktliste i verktøylinjen

# <span id="page-11-0"></span>**6 FAQ / Åpne og lukke bokser**

FAQ-bokser er en fin funksjon som er fin å bruke til større tekstmengder. Teksten kan da deles opp i mindre avsnitt/temaer og leseren ser kun tittlene på boksene. Dette bidrar til raskere skumlesing og det går kjappt å finne riktig informasjon. Når leseren klikker på en av boksene åpner den seg og teksten blir synlig.

- Husk å gi gode tittler til hver FAQ boks som beskriver innholdet
- Husk at innholdet i boksene skal være universelt utformet akkurat som i artikler.
- Husk at du først må lage FAQ før du kan sette inn den i artikkelen.

### **Slik lager du en FAQ**

- 1. Start med å lage FAQ-en
- 2. Gå til **Rediger > FAQ**
- 3. Klikk på en FAQ til venstre eller opprett en ny FAQ ved å klikke på flervalgsknappen (...). Plasser den nye FAQen i riktig mappe. En FAQ som skal ligge i en artikkel om Folkestad skule, plasseres i mappen/kategorien "Skole"
- 4. Klikk på **Nytt spørsmål**. Gi spørsmålet en tittel og et svar
- 5. Klikk på **Publiser**
- 6. Klikk på **Lagre** for å oppdatere spørsmålet hvis du gjør endringer
- 7. Pass på at alle spørsmålene er **publisert**

### **Slik setter du inn en FAQ i artikkelen**

- 1. Gå til aktuelle artikkel velg **Sett inn > FAQ** i verktøylinjen
- 2. Naviger deg frem til mappen du lagret din FAQ under og klikk på pilen til høyre for å vise alle FAQer i mappen
- 3. Velg din FAQ og klikk OK

# <span id="page-12-0"></span>**7 Lenker og knapper**

Lenker må skille seg fra annen tekst på to måter. Det rekker altså ikke å kun bruke en annen farge. Det må også tydelig fremgå av navnet på lenken hvor leseren kommer og hvilket innhold leseren får se når de klikker på lenken.

Tekst som defineres som tekstlenker i Acos CMS vil automatisk oppfylle kravene da de både har annen farge enn vanlig tekst og er understreket. Velger du knapp i stedet for tekstlenke er også denne i henhold til kravene.

### **Bilder som lenker**

Noen ganger brukes bilder som lenker. Et eksempel er hvis et litet bilde fører til et større bilde. Du må da fylle ut alterntiv text som forteller bildelenkens mål og formål.

#### **Sjekkliste**

- Gi tekstlenker og knapper gode og beskrivende navn, ikke skriv "Se mer info her". Lenken må alltid være mulig å forstå i sammenhengen den står i, og helst også når den blir tatt ut av sammenhengen. Eksempel: Se mer om piggdekksgebyrer på nettsiden til Vegvesenet.
- All relevant informasjon om lenken skal stå i selve lenketeksten. Du trenger derfor ikke å legge inn alternativ tekst til lenken.
- Hvis lenken åpnes i nytt vindu, leder til et eksternt nettsted eller til et dokument, bør det fremgå i lenketeksten.
- Ikke lag tekstlenker av ord midt i en tekst. Legg heller lenker under teksten.
- Vi anbefaler å ikke bruke mer en to knapper som lenker i en artikkel, så hvis du har mange lenker i samme artikkel er det lurt å bruke tekstlenker, og kun bruke knapp til det som er viktigst, som f.eks. søke på en tjeneste.
- Hvis et bilde brukes som lenke må du legge inn alt-tekst som beskriver lenkens mål og formål.
- Hvis et bilde + en tekstlenke brukes som lenke trenger du ikke fylle ut alt-tekst. Tekstlengen vil da gi nødvendig informasjon.

### **Praktisk veiledning**

Hvordan lage en universelt utformet lenke

+

- 1. I artikkelen **markerer du teksten** du vil skal være lenke
- 2. Høyreklikk og **Sett inn lenke** eller velg Lenke under Sett inn

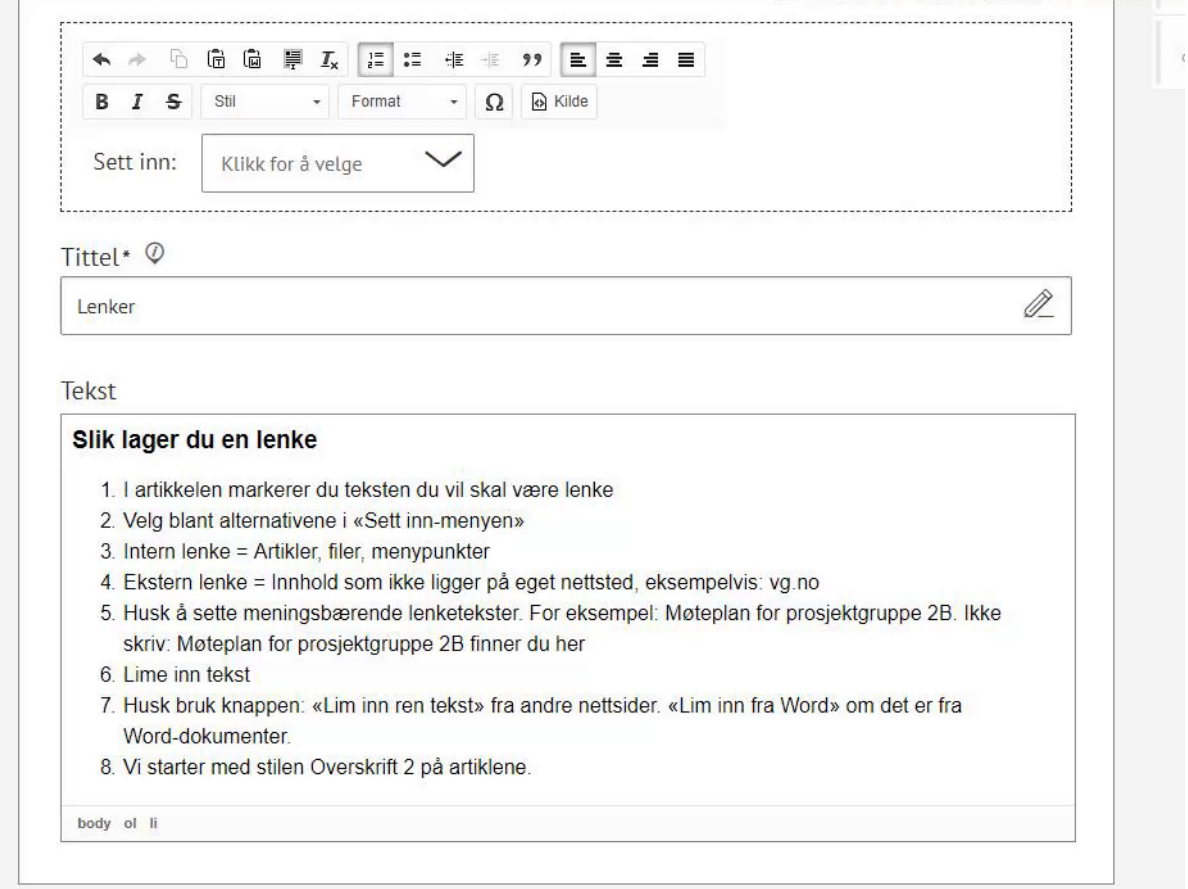

- 3. Marker teksten som skal være en lenke
- 4. **Intern lenke:** Artikler, filer, menypunkter

Velg lenketype \***Intern**" når du skal lenke til noe på den egne nettsiden. Du får da opp en rullegardinsliste der du velger hva du ønske rå lenke til (menypunkt, fil, artikkel etc). Naviger deg så frem til riktig innhold.

- 5. **Ekstern lenke:** Innhold som ikke ligger på eget nettsted, eksempelvis: vg.no Velg lenketype "**Ekstern**" når du skal lenke til eksternt innhold. Skriv så inn URL/nettadressen til siden/dokumentet/videoen du skal lenke til.
- 6. Husk å sette meningsbærende lenketekster.
- 7. Velg utforming: "**Tekstlenke eller knapp**".
- 8. Klikk "**Ok**" for å gå tilbake til artikkelen

# <span id="page-15-0"></span>**8 Bilder og grafikk**

### **Hvordan sette inn et bilde i artikkelen**

- 1. Klikk på **Sett inn: klikk for å velge og velg bilde**
- 2. Last opp et bilde eller bruk et bilde som allerede er lastet opp (bilder lastes opp i en mappestruktur, finn riktig sted å lagre bildet.
- 3. Fyll ut alt-tekst og evt. bildetekst avhengig av hvilken type bilde det er (pynt, meningsbærende eller innholder tekst i bilde)
- 4. Velg bredde på bildet
- 5. Velg plassering den skal ha i artikkelen (normalt velger du "ingen")
- 6. **Klikk ferdig**

Hvis du ønsker å endre informasjonen du lagt inn på bildet dobbelklikker du på bildet for å få opp informasjonsruten på nytt.

### **Universelt utformede bilder**

For personer uten syn eller med nedsatt syn gir et bilde begrenset med informasjon. Hvordan sørger vi for at bilder og grafikk er universelt utformet, og at bilder som er meningsbærende kan oppfattes av alle? Jo vi må i tilknytning til et bilde gi tekstlig informasjon som kan leses opp av skjermlesere.

#### **Sjekkliste**

- **Bilder** som ikke kun er til pynt må ha alt-tekst (alternativ tekst), som beskriver motivet. Eksempel: Kommunedirektør Ola Norman utenfor kommunehuset i Bø, eller Bonden Per Haug fra Akkerhaugen i Midt-Telemark kommune står i sin eplehage.
- **Meningsbærende bilder** som formidler noe mer enn selve motivet må ha beskrivende tekst som sier noe om hva du ønsker å fortelle med bildet. Det kan f.eks. være når et bilde formidler en sinnesstand til et person, en følelse eller en stamning. Bildetekst er den synlige bildeteksten som du blant annet ser under bilder i aviser. Disse bildene skal i tillegg til alt-tekst som beskriver motivet, ha bildetekst (beskrivende tekst). Eksempel: En velkledd Zlatan Ibrahimovich tar stolt emot fotballprisen på scenen.
- **Pyntebilder** skal ikke ha hverken beskrivende tekst eller alt-tekst. Hjelpemidler vil da hoppe over bildet og ikke lese opp noe.
- **Bilder og ikoner som alene brukes som lenke** må i alt-teksten ha beskrivelse av mål og formål hvis det kun er bildet som er lenken. Hvis det i kobling til bildet ligger en lenketest, skal ikke bildet ha en alt-tekst.
- **Bilder som innholder tekst** skal du aller helst unnvike. Unntak er kart, organisasjonskart, grafer, diagrammer og lignende, der bildet i seg selv formidler viktig informasjon. Bildet må da i alt-teksten kort

beskrive motivet, og du må i tillegg presentere teksten i bildet som ren tekst ved siden av bildet eller du kan lenke til tekstversjonen.

**[Utdypende om bilder og grafikk på uu-tilsynet.no](https://www.uutilsynet.no/veiledning/bilder-og-grafikk/205)**

# <span id="page-17-0"></span>**9 Tabeller**

# **Bruk av tabeller**

Tabeller skal utelukkende brukes til å presentere data, og ikke for å styre layout og utseende. Riktig bruk av tabeller er avgjørende for at informasjonen blir tolket riktig av hjelpemidler og at leseren klarer av å tolke kompleks informasjon. Du må sørge for at tabellene har definerte overskriftceller for kolonner eller rader.

- I ACOS CMS finnes en tabellfunksjon som du skal bruke når du lager tabeller, som sikrer at tabellene blir universelt utformede
- Hvis du limer inn tabeller fra andre kilder får du med deg formateringer. Sett i stedet opp tabellen på nytt og bruk det innebyggede verktøyet i CMS.

#### **Slik lager du en tabell i Acos CMS**

- 1. Du må starte med å lage tabellen utenfor artikkelen
- 2. Gå til Rediger > Tabell
- 3. Lag en ny kategori gjennom plassere deg på riktig sted i mappestrukturen og klikke på på ikonet med tre prikker gjennom å plassere deg på riktig sted i mappestrukturen og klikke på ikonet med tre prikker, eller opprett tabellen i en eksisterende kategori gjennom å klikke på ønsket mappe og klikke på knappen ny tabell.
- 4. Fyll ut overskrifter og legg inn innhold i cellene
- 5. Lagre når du er ferdig
- 6. Når du står i en artikkel kan du så sette in tabellen du laget**;** Velg Sett inn "tabell".
- 7. Naviger deg frem til mappen du lagret tabellen i og velg riktig tabell
- 8. Klikk på sett inn

#### **[Utdypende om UU av tabeller på uu-tilsynet.no](https://www.uutilsynet.no/veiledning/tabeller/225)**

# <span id="page-18-0"></span>**10 Video og lyd**

### **Teksting av videoer**

Video som ikke er direktesent og som ligger tilgjengelig på nettsiden eller i andre løsninger på nett må ha teksting. Video fra direktesendninger kan ligge i maks to uker før de må slettes eller tekstes.

### **Hvordan bruke video i artikler**

#### **Laste opp video på YouTube**

- 1. Logg inn på virksomhetens konto på YouTube eller Vimeo.
- 2. For tilgang til Viken fylkeskommunes konto, kontakt Kristin Josefsen for tilgang. De videregående skolene må logge inn på egne kanaler.
- 3. Last opp den aktuelle videoen fra din PC.
- 4. Gi videoen en god **tittel** og skriv inn **fotograf.**
- 5. Velg en mappe fra **Spilleliste** hvis noe passer. Hvis ikke, la den stå tom.
- 6. Målgruppe barn: **Nei den er ikke laget til barn.**
- 7. Trykk på **Neste** til du kommer til det siste bildet.
- 8. Under Lagre eller publiser, velg om videoen skal være privat, ikke oppført eller offentlig.
- 9. Trykk **Publiser.**
- 10. Hvis du må endre noe informasjon du har lagt til i videoen, åpne video og trykk på **Rediger video.**
- 11. NB! Husk at videoer må være tekstet for å oppfylle krav om universell utforming.

#### **Legge til video i artikkel i ACOS CMS**

- 1. Kopier **videolenke.** Den kan se slik ut: https://youtu.be/KYHhw78u3x8
- 2. **Åpne aktuell artikkel** hvor videoen skal vises.
- 3. Under **Sett inn –** velg **Video.**
- 4. Lim inn lenken.
- 5. Klikk på **OK.**

#### **Bruke video fra OneDrive**

Du **kan** lenke opp til en video som ligger i OneDrive, men da må du gjøre videoen tilgjengelig for alle. En video fra OneDrive vil ikke bygges inn på nettsiden på samme måte som YouTube-/Vimeo-videoer. Brukeren sendes da til et nytt sted for å se videoen.

# <span id="page-20-0"></span>**11 Dokumenter og skjemaer**

# **Bruk av dokumenter/filer på nettsiden**

Våre retningslinjer sier at du kan publisere dokumenter på nettsiden, men da må du i tillegg presentere innholdet i ren tekst/HTML. Dette gjør vi for at vi skal være sikre på at alle får samme mulighet å ta del av informasjonen.

#### **Retningslinjer**

- 1. Så langt som mulig bør du publisere informasjon som HTML (artikler på nettsiden).
- 2. Hvis du absolutt må laste opp et dokument/en fil, må du enten lage dokumentet i henhold til kravene om universell utforming, eller du må i tillegg lagen en HTML versjon/artikkel som forteller essensen i dokumentet.
- 3. Du kan også bruke funksjonen dokumentleseren for å lage "digitale dokumenter". Dokumentet vil da få innholdsfortegnelse, kapitler og leseren kan enkelt bla mellom disse.

NB: det er vanskelig å lage universelt utformede dokumenter, og om du lykkes med å lage et Word-dokument som oppfyller kravene til universell utforming, så er sjansen stor at formateringene og annet blir vekk i en eksport til PDF. Det vil derfor i de fleste tilfelder være enklere å tilby et alternativ til dokumentet som artikkel eller digitalt dokument på nettsiden.

#### **Godkjente filformater på nettsiden**

- PDF
- Word

# **Skjemaer**

Skjema er en kjernefunksjonalitet på de fleste nettsteder. Hvis et skjema ikke er universelt utformet, kan brukere bli utestengt fra viktige tjenester eller sende inn feil informasjon.

### **Retningslinjer**

Vi ønsker å begrense bruken av pdf-skjemaer, da disse er vanskelige å få universelt utformede. Derfor sier våre retningslinjer at skjemaer alltid skal lages i en digital versjon i Interact som alternativ til et PDF-skjema.

Trenger du et digitalt skjema? Kontakt servicetorget.

**[Se egen veiledere for hvordan lage universelt utformede dokumenter](https://midt-telemark.kommune.no/for-ansatte/informasjon-for-ansatte/universell-utforming-av-ikt/praktiske-veiledere-for-univerell-utforming/veileder-for-dokumenter/)**

# <span id="page-22-0"></span>**12 Hvordan laste opp og bytte filer / dokumenter**

Dersom du laster opp en PDF-fil, må denne være universelt utformet og ha riktige formateringer. Vi anbefaler å ikke laste opp PDF-er hvis vi kan presentere innholdet på en bedre måte.

Hovedregelen er at innholdet vårt skal skrives i ACOS CMS. Dette er den eneste måten vi kan sikre at innholdet vi legger ut på nettsiden er universelt utformet og i henhold til krav og lovverk for publisering på nett.

### **Filarkiv**

Last først opp PDF-dokumentet/filen i filarkivet. Maks størrelse er 50 MB.

#### **Slik laster du opp en fil**

- Velg **Rediger** > **Filer**
- **Marker en kategor**i du ønsker å laste opp filen til
- **Dra og slipp** filer til feltet øverst, eller klikk i feltet og velg filer på maskinen din
- Klikk **OK**. Filen er nå publisert og klar til å lenkes til
- I artikkelen: **marker teksten** du vil skal være lenke
- Velg **Fil** fra sett inn menyen
- **Velg filen** du vil lenke til eller last opp en ny
- Velg **OK**

### **Bytte ut en fil/dokument**

Dersom du skal legge inn ny versjon av et dokument, en rapport eller lignende så bytter du filen, ikke slett og opprett ny fil. Når du bytter en fil med en annen vil denne oppdateres alle steder (artikler, menypunkt etc.) der den er referert til

- 1. Velg **Rediger > Filer**
- 2. **Merk kategorien** der filen er plassert eller søk etter den
- 3. **Klikk på filen** i oversikten
- 4. Klikk på knappen **Bytt fil** og velg en ny fra maskinen din

### **Legge ut fil som ikke skal vises før en gitt dato**

Filer som lastes opp blir automatisk publiserte og vil dukke opp i søk. Dersom filen ikke skal vises før en gitt dato må du avpublisere filen fram til dato du ønsker den skal vises.

På ønsket dato må du publisere filen. Dette gjøre du Filgalleriet:

- 1. Velg **Rediger > Filer**
- 2. **Klikk på kategorien** der filen er plassert
- 3. **Huk av for filen** i oversikten
- 4. Velg **Publiser** / **Avpubliser** i flervalgsknappen (...)

**[Les mer om pdf-filer på nettsiden](https://midt-telemark.kommune.no/document.aspx?MId1=17733)**

# <span id="page-24-0"></span>**13 Farge, form og kontrast**

Alt som har med farger å gjøre på nettsiden er allerede definert av Acos. Vi kan derfor være sikre på at kontrast og farger allerede er ivaretatt

### **Mer informasjon om konstrast, form og farge**

- [Utdypende om farge på uu-tilsynet.no](https://www.uutilsynet.no/veiledning/bruk-av-farger/206)
- [Utdypende om kontrast på uu-tilsynet.no](https://www.uutilsynet.no/veiledning/kontrast/48)

# <span id="page-25-0"></span>**14 Kart**

## **Hvordan opprette kart med kartpunkter**

Lær hvordan du oppretter et kart med ett eller flere kartpunkter. Det kan for eksempel være nyttig hvis du skal vise et kartpunkt med flere avdelinger som ikke er samme sted.

- 1. Gå til **Rediger > Kart**
- 2. **Lag kategori** ved å trykke på **flervalgsknappen (...)** i venstremarg
- 3. Gi kategorien et navn. Navnet blir synlig på kartet, så husk at det må være intuitivt
- 4. Klikk på **Nytt kartpunkt**
- 5. **Søk opp adressen**
- 6. For å være sikker på at det er riktig sted kan du zoome deg inn i kartet og flytte på pilen i kartet
- 7. Under **Tittel:** Endre tittelen på kartet, ellers vil adressen komme opp i kartpunktet. Skriv navnet på stedet, for eksempel "Viken fylkeskommune hovedkontor".
- 8. **Beskrivelse** kan stå tom
- 9. **Publiser**
- 10. Gå tilbake til kategorien du laget i starten og legg til flere kartpunkt ved å trykke på Nytt kartpunkt
- 11. Nå skal mappen inneholde flere enn ett kartpunkt

#### **Sette inn kartpunkt i artikkel**

- 1. Åpne artikkelen du vil ha kartpunkt i
- 2. Klikk på **Sett inn** > **Kart**
- 3. Velg **Kart med flere kartpunkt**
- 4. Velg **kategorien** du har laget
- 5. Trykk **Ok**

# <span id="page-26-0"></span>**15 Krysspublisere artikler**

# **Hvordan krysspublisere en artikel**

Du kan publisere samme artikkel på flere steder gjennom å koble artikkelen til flere menyknapper. Hvis du gjør en endring i artikkelen vil du da slippe å gjøre endringen flere steder.

- 1. **Åpne artikkel**
- 2. Under **Innstillinger** i høyre marg, velg **Artikkel**
- 3. Klikk på **Vis på flere menypunkt** under menypunkt for å krysspublisere artikkelen

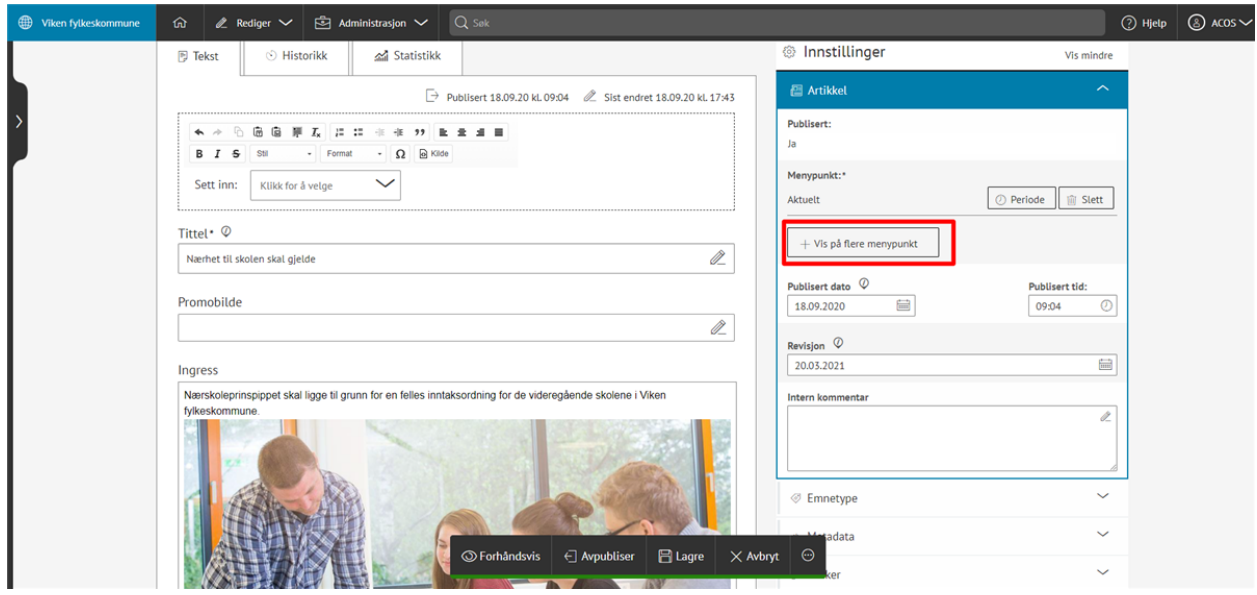

4. Klikk på **Periode** for å velge en periode for publisering (fra-til-dato, eller kun fra-dato) Mest aktuelt for nyheter. Husk utløpsdato om det er innhold som er tidsbegrenset.

# <span id="page-27-0"></span>**16 Snarveier på forsiden og på temasider**

# **Om snarveier**

På nettsidens forside ligger det en liste med lenker som er særlig viktige eller aktuelle for besøkerne. Disse kalles snarveier. Du finner også snarveier på hver temaside. Det er den side en menyknapp i hovedmenyen leder til hvis du klikker på den.

#### **Universell utforming av snarveier**

Husk å gi beskrivende navn som forteller om mål og hensikt

#### **Slik oppdaterer du og lager nye snarveier**

- 1. Gå til **Rediger > Lenker**
- 2. Velg mappe "Forside", "Snarveier landbruk" eller "Temasider snarveier".
- 3. Hvis du velger "Temasider snarveier" er denne delt inn i et nytt nivå med mapper. Velg riktig mappe.
- 4. Klikk på eksisterende lenke for å endre eller legg til ny lenke gjennom å klikke på knappen "Ny lenke" ovenfor søkfeltet.
- 5. Gi lenker et navn som beskriver mål og formol. For eksempel "Åpningstider Helsestasjon i Bø"

# <span id="page-28-0"></span>**17 Lag digitale dokumenter med dokumentleseren**

### **Dokumentleser**

Med dokumentleser kan du legge inn større dokumenter med kapitler og underkapitler og unngå PDFer. Når du lager digitale dokumenter med dokumentleseren får du et dokument som det du leser nå. Det er enkelt å navigere frem og tilbake og hvis dokumentet settes opp på riktig måte blir det universelt utformet. Når du legger inn innhold i dukomentet må du følge veilederen for å lage innhold på nettsiden.

**[Se veiledere for å lage universelt utformet innhold på nettsiden](https://midt-telemark.kommune.no/for-ansatte/informasjon-for-ansatte/universell-utforming-av-ikt/praktiske-veiledere-for-univerell-utforming/veileder-innhold-pa-nettsiden/)**

#### **Slik oppretter du et dokument**

- 1. Klikk på (...)-knappen øverst i menyen i venstre marg, eller på et allerede eksisterende menypunkt
- 2. Klikk på Nytt menypunkt
- 3. Gi dokumentet en tittel (navnet kan ikke innholde kommategn, da feiler PDF-visning, det bør ikke heller være for langt)
- 4. Trykk Enter
- 5. Klikk på alternativet Dokument.
- 6. Klikk Lagre eller Publiser dokument

#### **Forside til nedlastbar pdf-versjon**

Dokumentet du lager går å laste ned som pdf. Du har mulighet å laste opp et bilde til forsiden på pdf-filen.

- 1. Klikk på menyknappen som innholder ditt dokument
- 2. Under Legg til en forside for PDF klikker du på Klikk for å velge.
- 3. Velg et bilde som allerede ligger i CMS eller last opp et nytt.
- 4. Husk å legge in alt-tekst og evt. bildetekst på bildet. Mer informasjon får du i veilederen for å lage innhold til nettsiden.

#### **Lage kapitler**

- 1. Klikk på (...)-knappen til Dokumenforsiden, den med brille-ikon
- 2. Klikk på **Nytt kapittel**
- 3. Skriv inn en tittel og klikk på **Enter**
- 4. Lag innhold i kapittelet følg veilederen for å lage innholdet, for å sikre at innholdet blir universelt utformet.
- 5. Klikk **Publiser**

**[Se veiledere for å lage universelt utformet innhold på nettsiden](https://midt-telemark.kommune.no/for-ansatte/informasjon-for-ansatte/universell-utforming-av-ikt/praktiske-veiledere-for-univerell-utforming/veileder-innhold-pa-nettsiden/)**